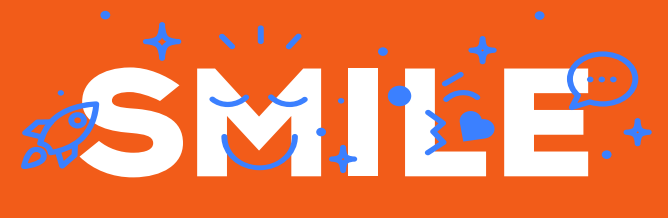

SMILE CUSTOM ENTITY MAGENTO 2 MODULE

# User's Guide **Custom Entity**

Date: 03/04/2019 Version: 1.0 Author: Maxime LECLERCQ

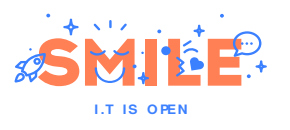

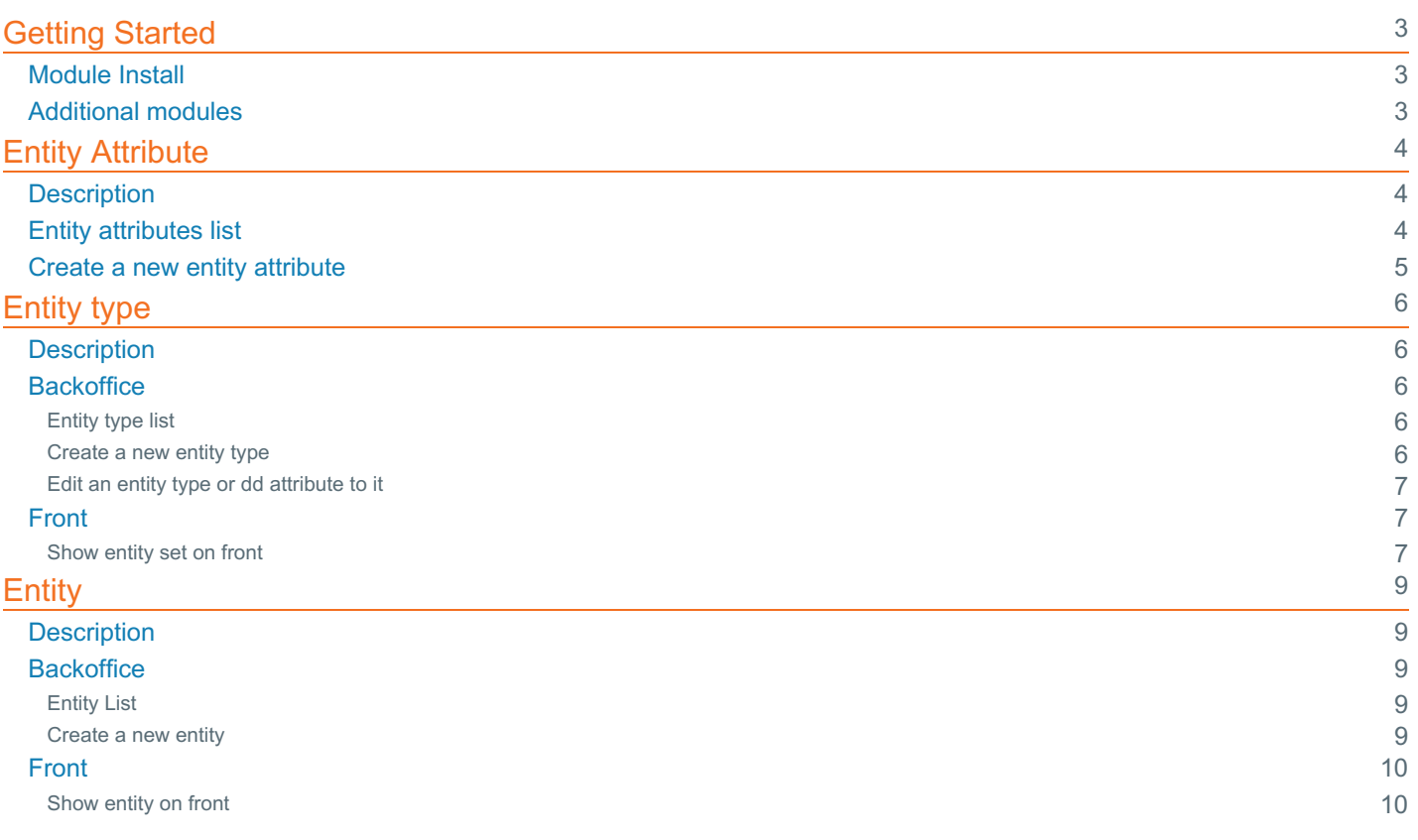

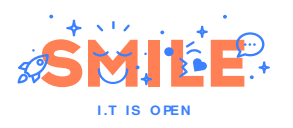

# <span id="page-2-0"></span>Getting Started

# <span id="page-2-1"></span>Module Install

Into Magento2 folder, use[composer](https://getcomposer.org/) for install this module :

Now, let's finish the installation process:

Congrats, this module is now installed.

# <span id="page-2-2"></span>Additional modules

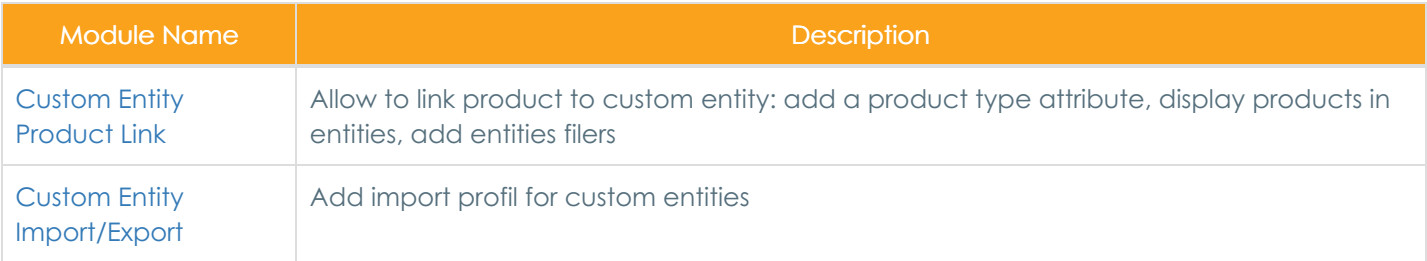

# <span id="page-3-0"></span>Entity Attribute

# <span id="page-3-1"></span>**Description**

**I .T IS O PEN**

Entity attributes are the build block of your entity and describe specific characteristics of this. Product attributes can be organized into [entity](file:///tmp/UsersGuide/EntityType.md) type, which are then used as templates for creating entity.

You can create as many entity attributes and entity type as necessary for your projet. For example: Brand, Picto, ...

# <span id="page-3-2"></span>Entity attributes list

For create a new attribute, you can go to System > Attribute > Custom Entity :

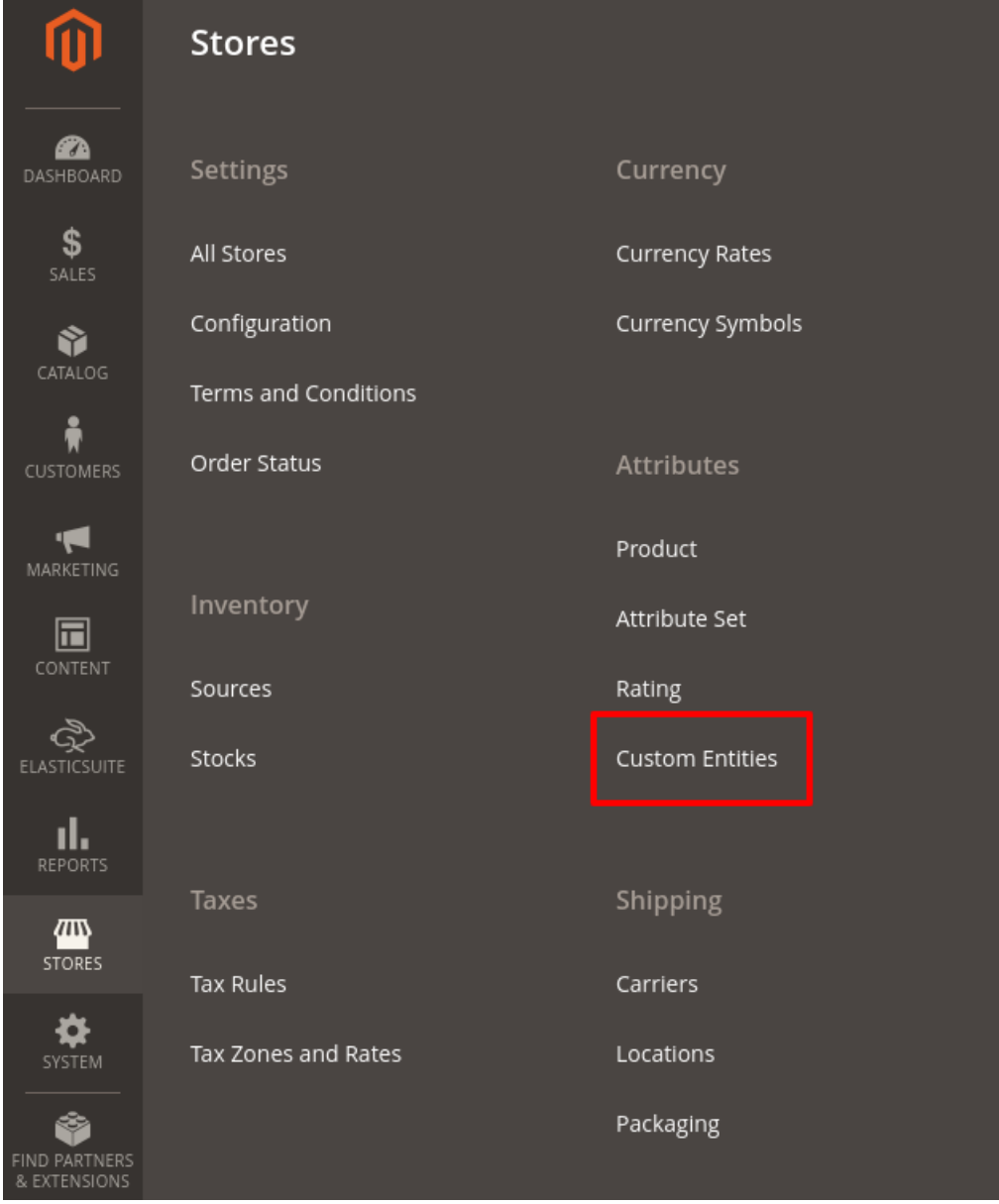

You arrive on the list of existing attributes:

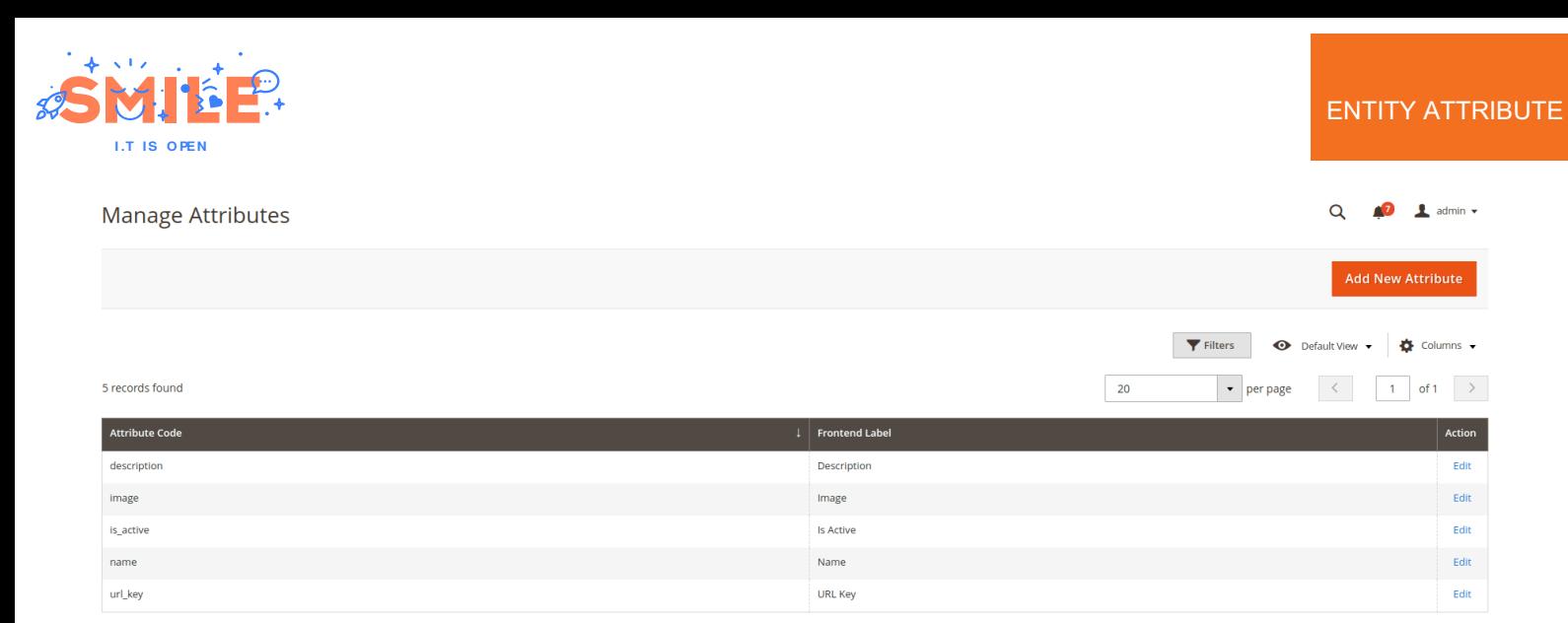

### <span id="page-4-0"></span>Create a new entity attribute

You can click on the Add New Attribute button to go to the create form:

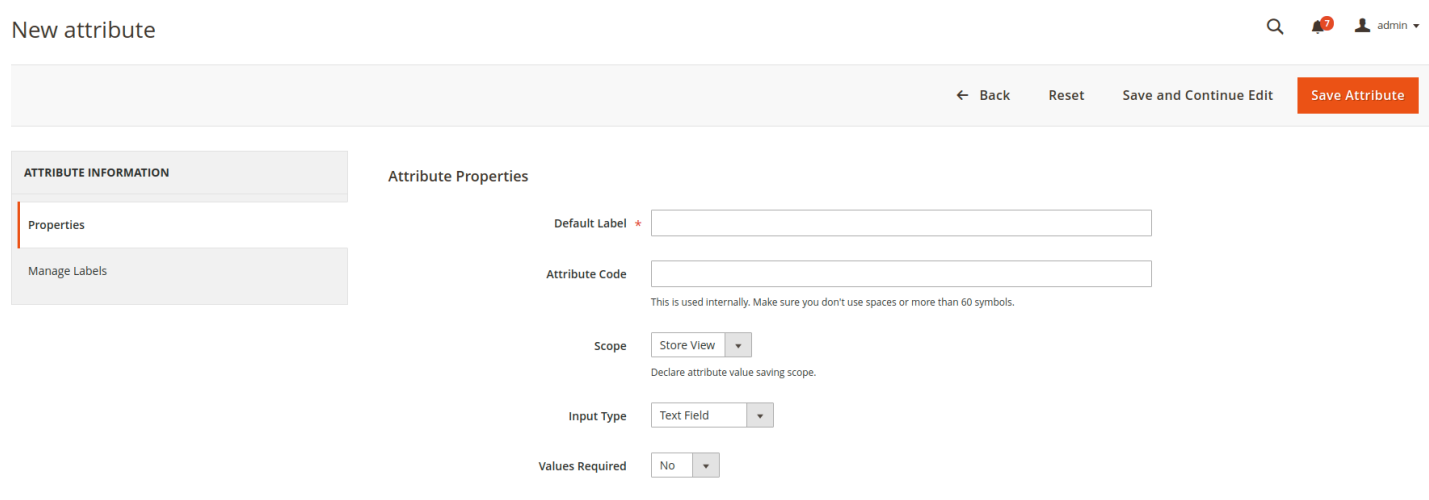

After save your new attribute, you see it in attributes list. It only remains to add it to an entity type.

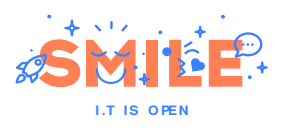

# <span id="page-5-0"></span>Entity type

# <span id="page-5-1"></span>**Description**

When you create an entity, the first setp is choose the entity type that is used as a template. The entity type determines the fields that are available during entity creation, and the values that appear to the customer (depends of your theme).

The entity attributes can be organized into groups and that determine where they appear in entity creation.

We recommend that you create as many entity types as you need (Brand, Picto, ...)

# <span id="page-5-2"></span>**Backoffice**

#### <span id="page-5-3"></span>Entity type list

Go to Content > Custom Entities > Entity types:

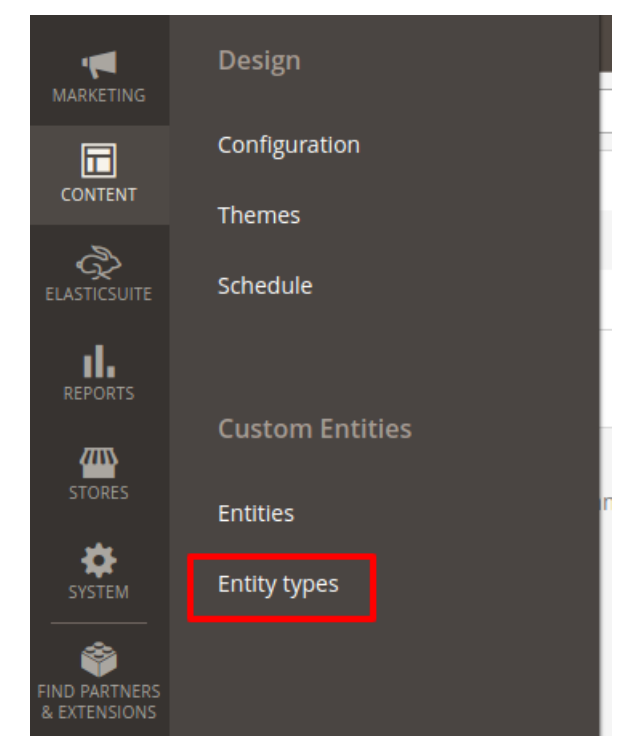

to display the entity types list:

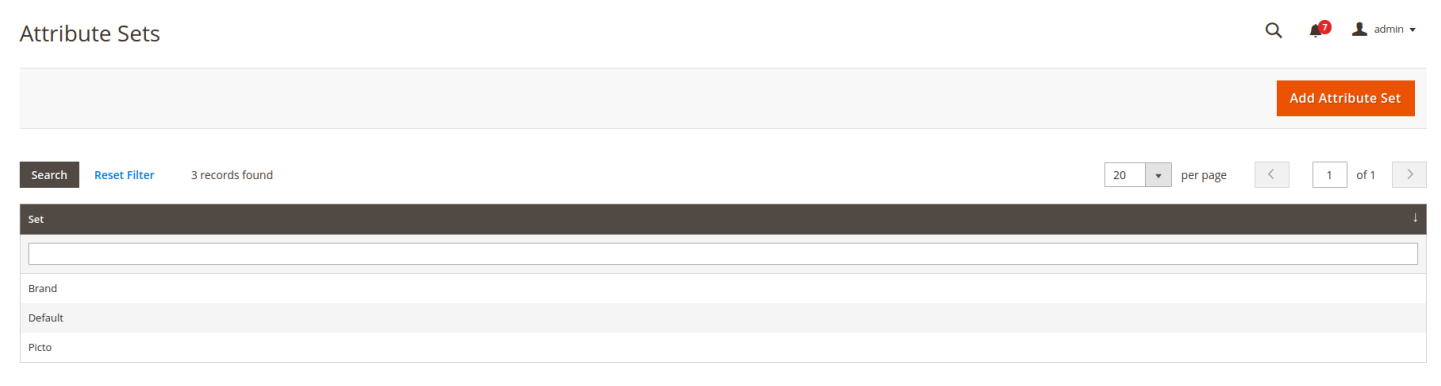

#### <span id="page-5-4"></span>Create a new entity type

For create a new entity type, you click on Add Attribute Set button and you arrive on this screen:

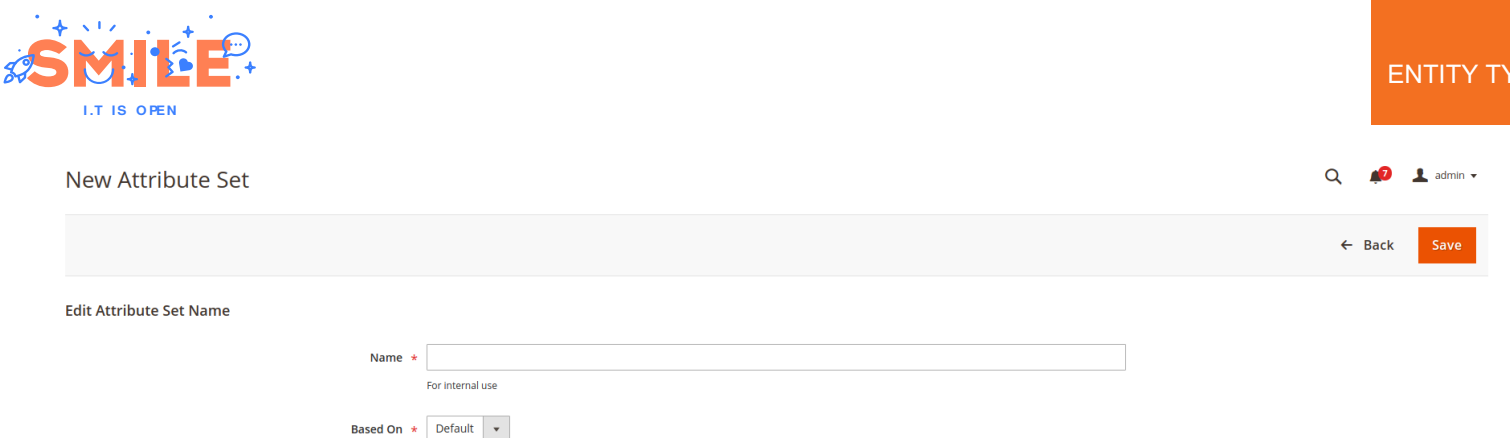

Choose a name for your entity type and what kind of entity type it is based on. It's a clone of this type, and you can change it later (add/remove/move attribute, add group)

#### <span id="page-6-0"></span>Edit an entity type or dd attribute to it

After adding a new entity type or editing an existing one, you see this screen:

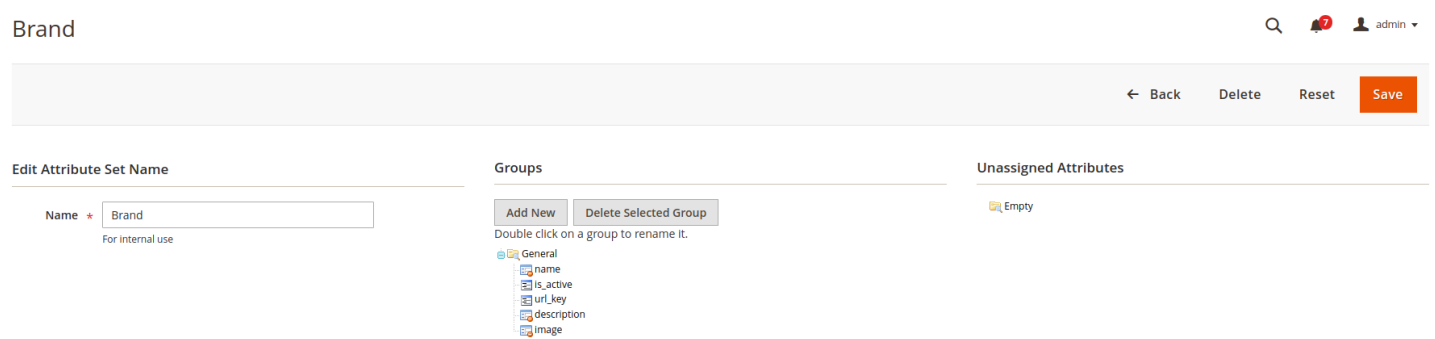

You can execute the actions: \* Rename the entity type \* Add new group \* Delete a group \* Assign an attribute to group \* Move an attribute \* Remove an attribute to group

# <span id="page-6-1"></span>Front

#### <span id="page-6-2"></span>Show entity set on front

It's possible to display an entity set on front, the entity type name is convert to url (remove space and special character).

Example : we have an entity type "Brand", her url is: https://wwww.\*\*\*.com/brand

This page display all entities with an entity type equals to Brand.

**PE** 

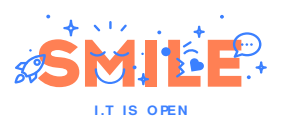

# **Brand**

Home  $>$  Brand

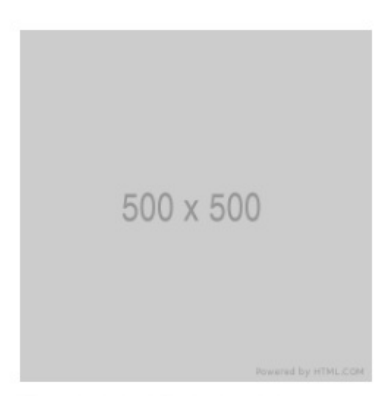

Thermor avec des expaces

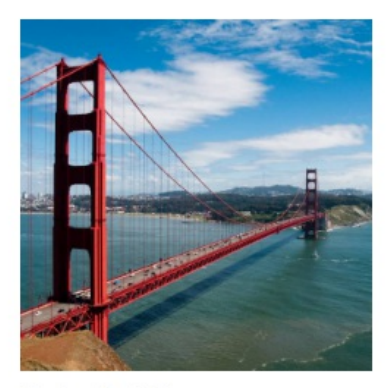

Gaylord-Bartell

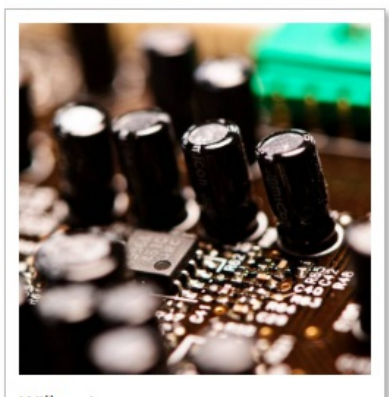

Willms Inc

Show detail

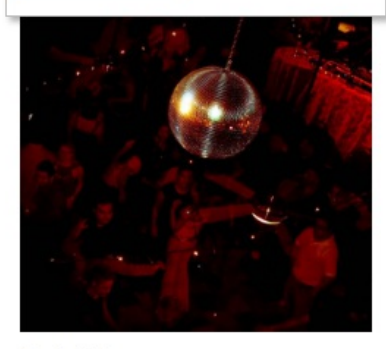

Dach Ltd

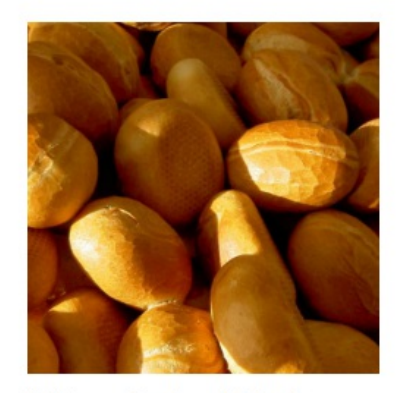

Wilkinson, Grady and Schaefer

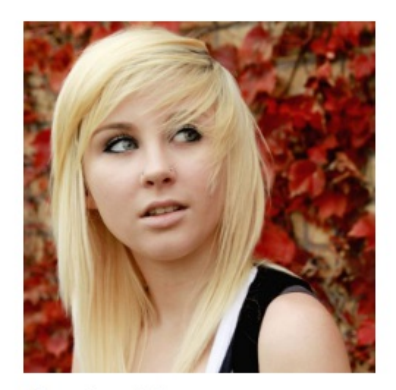

Simonis and Sons

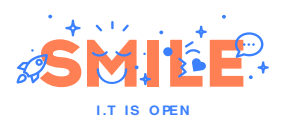

# <span id="page-8-0"></span>**Entity**

**ENTITY** 

# <span id="page-8-1"></span>**Description**

An entity is defined by type (cf entity type chapter), the type defines the list of attributes that make up your entity.

# <span id="page-8-2"></span>**Backoffice**

### <span id="page-8-3"></span>Entity List

To display your entities, go to Content > Custom Entities > Entity:

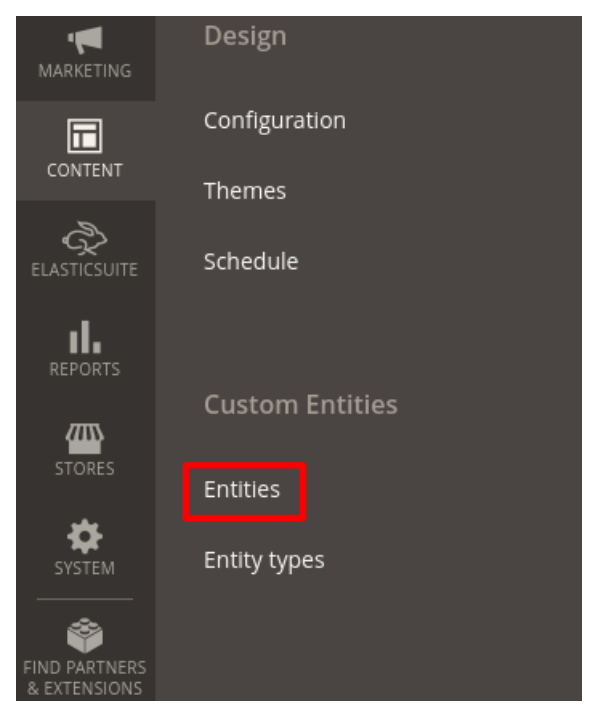

#### And you see the entities list:

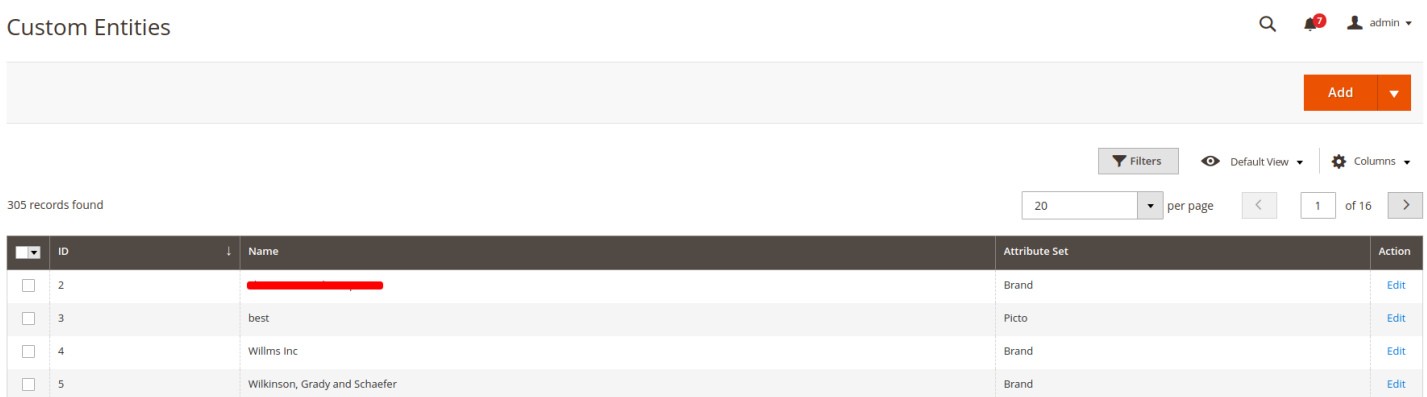

#### <span id="page-8-4"></span>Create a new entity

To create an entity, you can click on Add button (the entity type will be the first type in alphabetical order). Or you can click on arrow - to the right of the button - and choose the type of entity to creation:

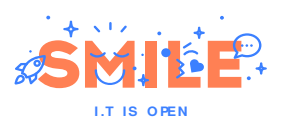

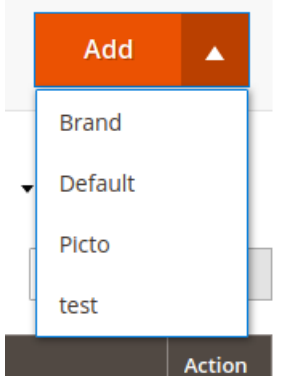

After clicking the Add button or choosing an entity type, you arrive at the entity form:

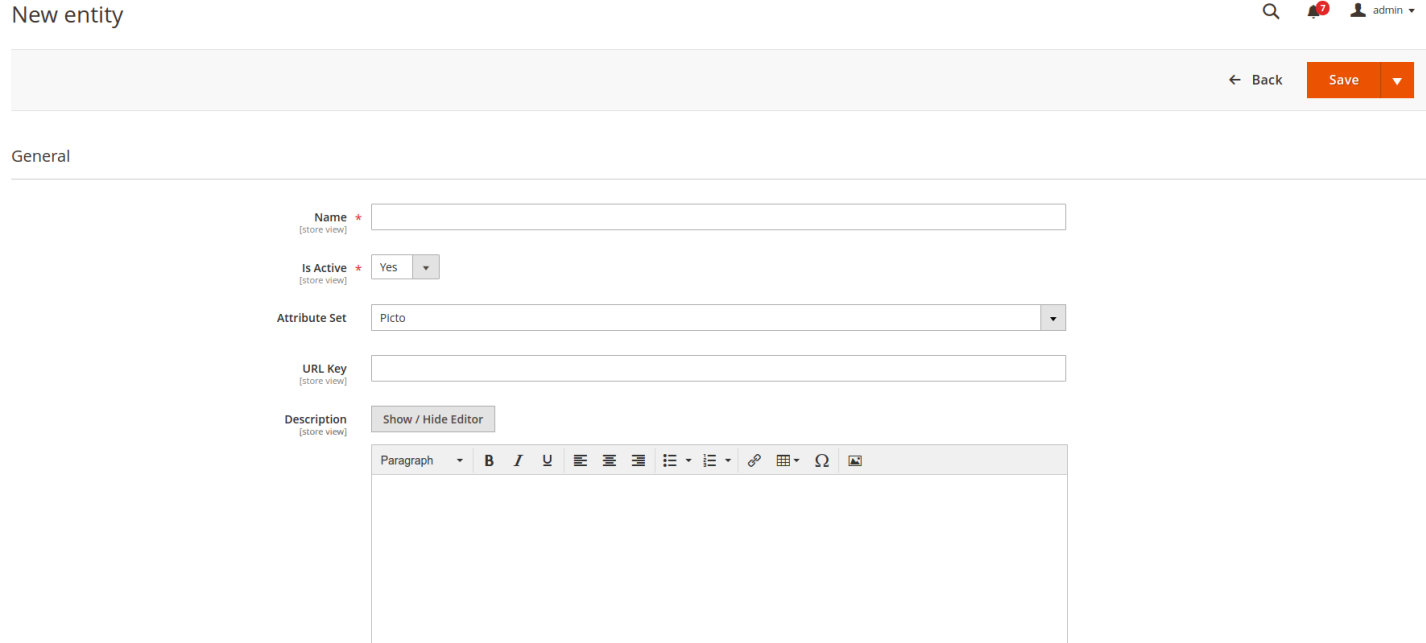

# <span id="page-9-0"></span>Front

### <span id="page-9-1"></span>Show entity on front

It's possible to display an entity on front, the entity name is convert to url (remove space and special character) and append after the entity set url.

Example : we have an entity "Smile" of "Brand" type, her url is: https://wwww.\*\*\*.com/brand/smile

This page displays image, title and desciption of entity:

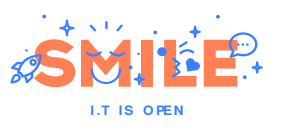

Home  $\rightarrow$  Picto  $\rightarrow$  best

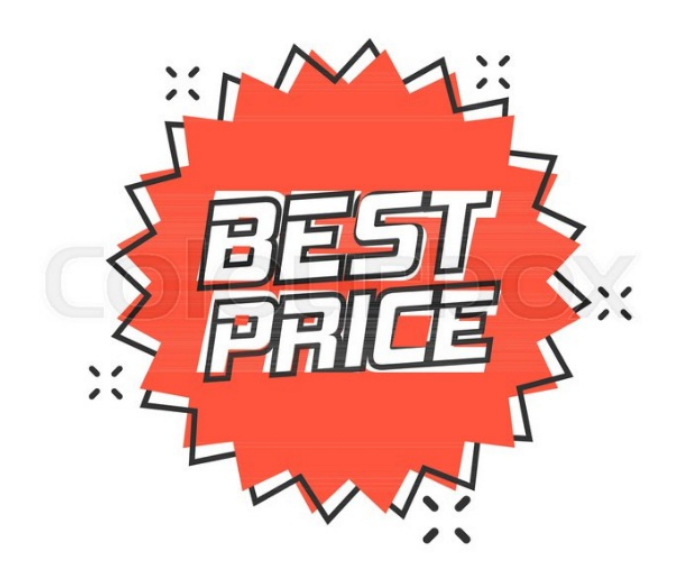

### best

Modi occaecati explicabo ullam repellat hic ad. Facere blanditiis ut consequatur maxime. Veritatis ducimus quae minus sit sint omnis. Numquam occaecati rem iste qui non a. Est nostrum ea dignissimos fugiat quia. Facilis dolor nam dolores sunt ea. Maxime ex harum aut numquam quia placeat voluptatum. Soluta eum et molestiae voluptas vitae iure sunt. alla factuation de distance de la conservation de la conservation de la conservation de la conservation de la conservation de la conservation de la conservation de la conservation de la conservation de la conservation de l Back